# Satsmålingsprosedyre – Trimble Access

# **Forberedelse – Satsmåling:**

- 1. Kalibrering av totalstasjon før måling
- 2. Kontroll av treføtter & optiske lodd på prismesett som skal brukes
- 3. Før & etter måling; måle instrument- og siktehøyder
	- a. Ved 2 eller flere feltarbeidere skal begge notere høyder.
- 4. Vær forsiktig med låsen til trefoten ved bytting mellom totalstasjon og prisme.
- 5. Notasjon: Forenkler beregningsarbeidet!
	- a. Alt som må endres i etterkant
		- i. Feilnummerering Siktehøyder Feilmålt punkt Feil prisme osv…
	- b. Fra hver stasjon det måles fra

# **Totalstasjonen:**

Gjennom hele målerunden skal det måles uten korreksjoner & koordinater på totalstasjonen

**1. Lag nytt prosjekt / åpne ditt eksisterende prosjekt** 

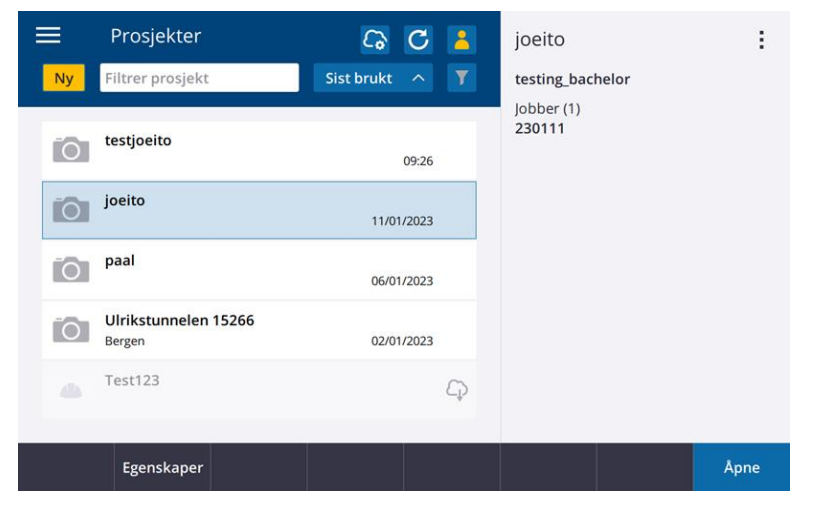

**2. Lage jobb / åpne eksisterende jobb**

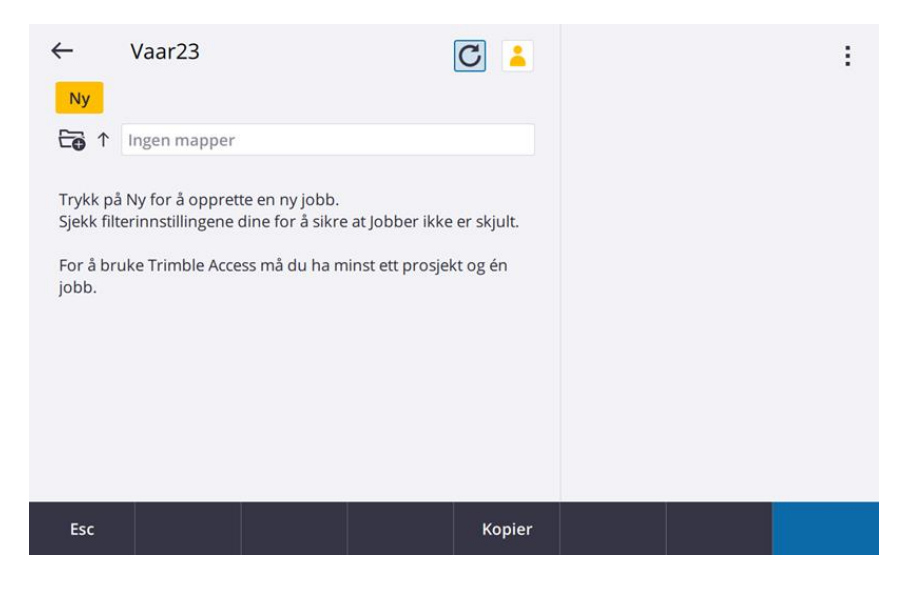

# **3. Jobbegenskaper**

Esc

- Gi et jobbnavn; «dagens dato (ååmmdd) & prosjekt»

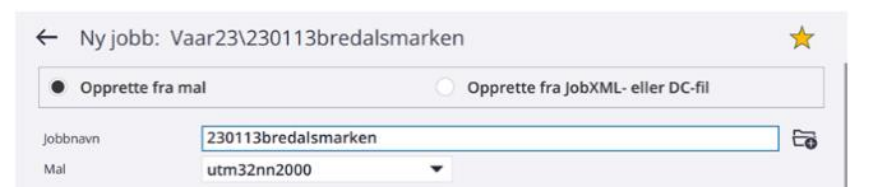

# - Endre koordinatsystem

➔ Trykk på «Koord.sys.» boksen

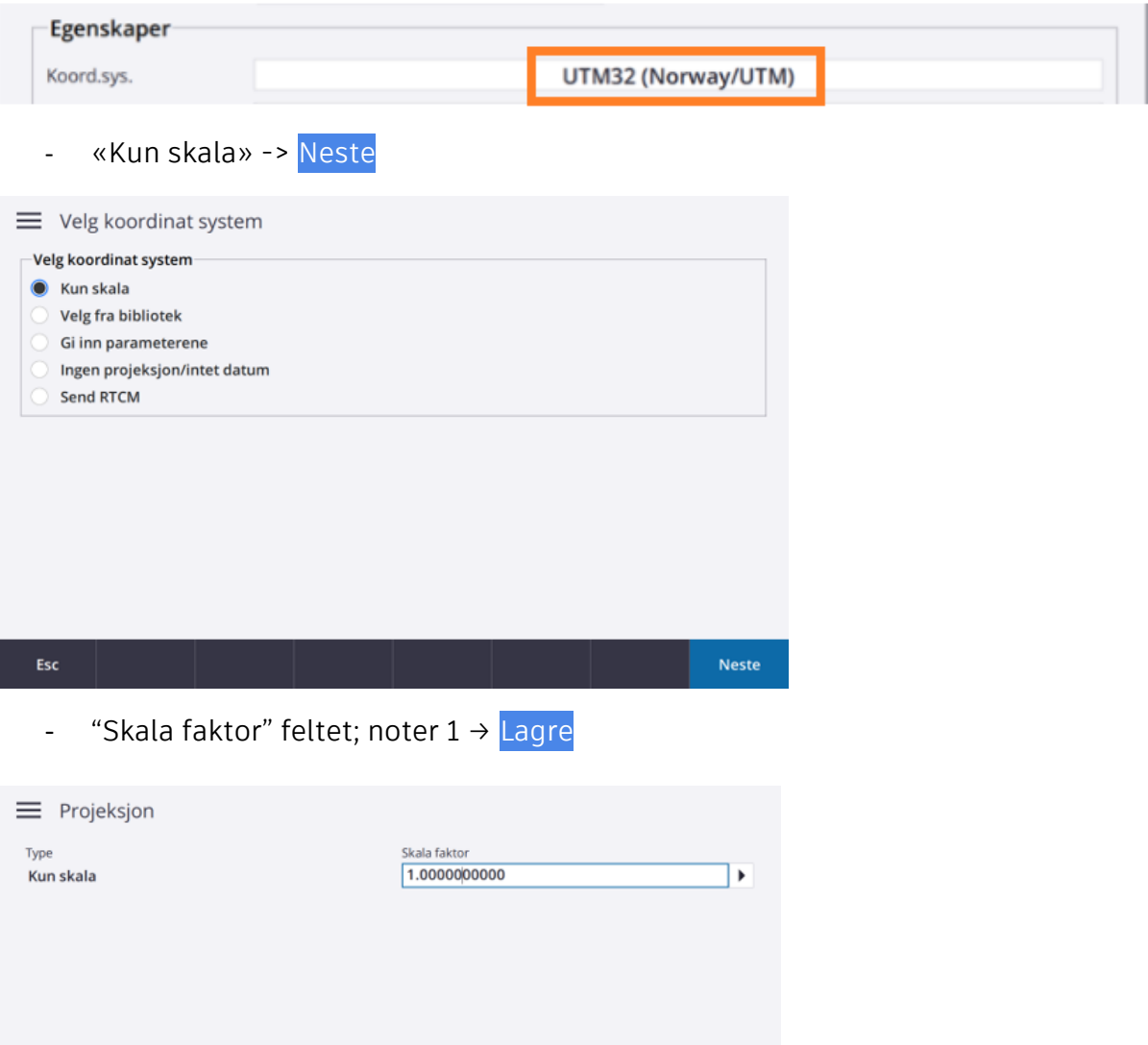

Lagre

- Valg av trykkenhet

# Trykk på «Enhet (Avst.)» boksen

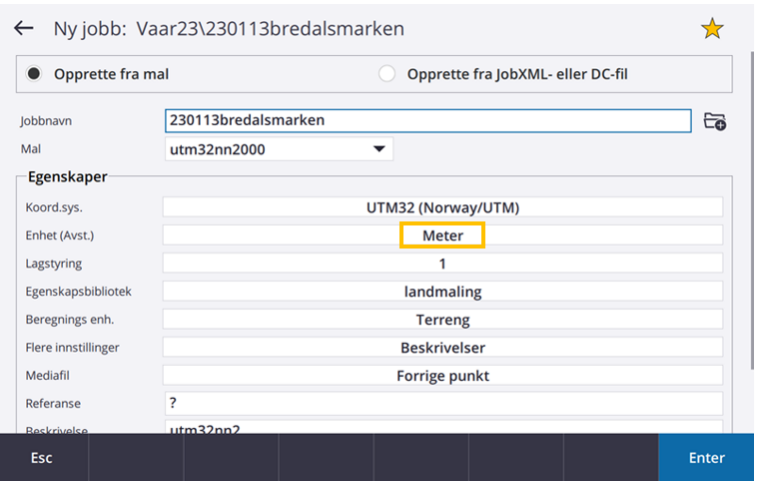

#### Den fører deg til enhetsmenyen:

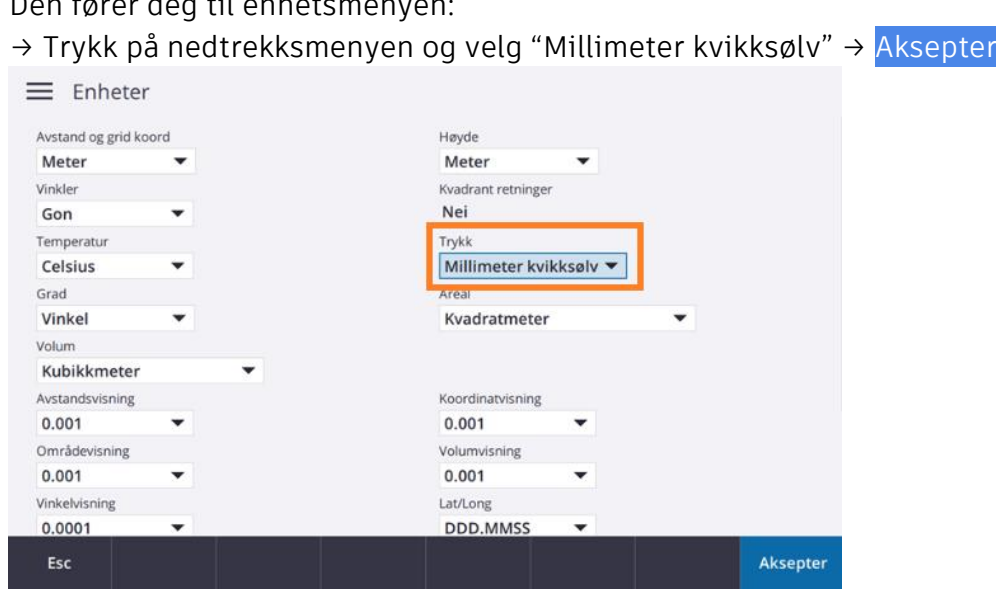

# Føres tilbake til egenskaper

# - Oppgi operatør

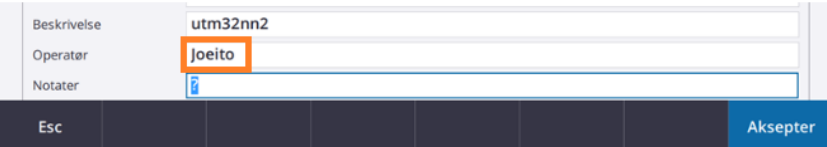

#### Egenskapsbibliotek:

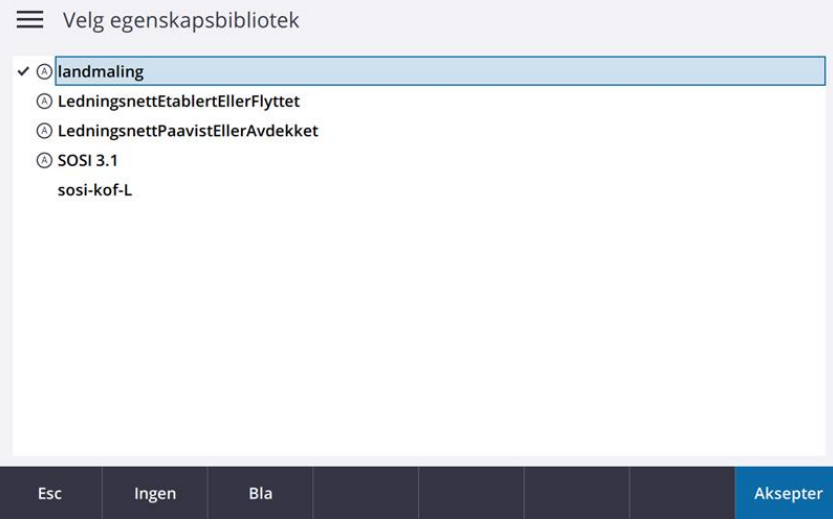

# **4. MÅLING**

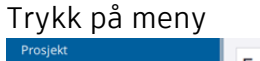

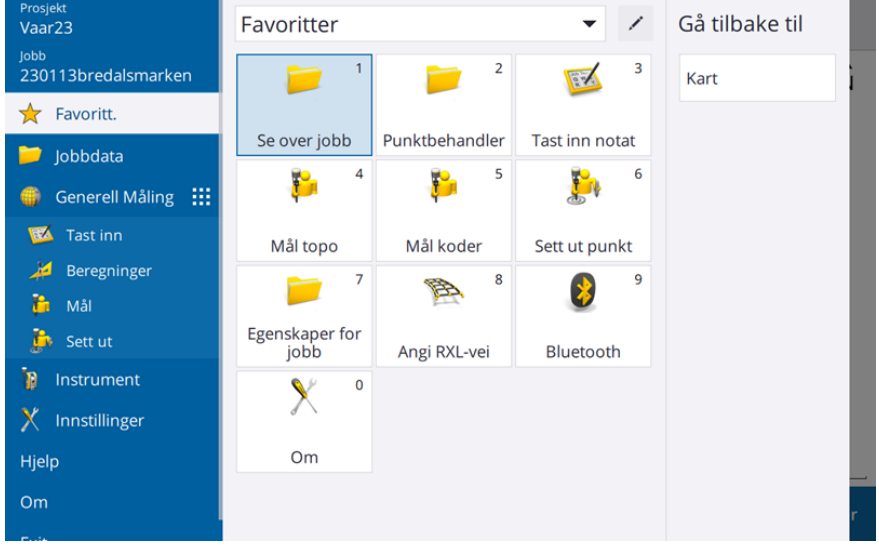

# Mål - VX & S Series - Stasjonsoppsett

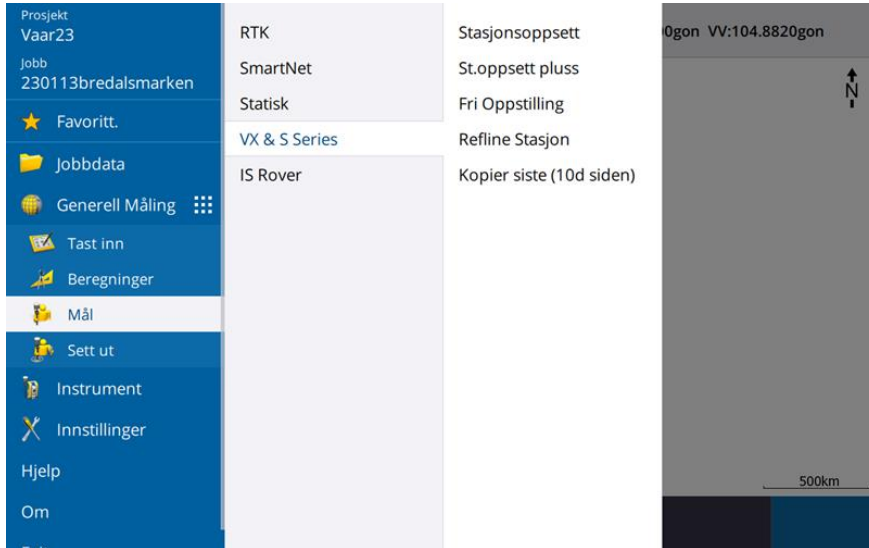

#### «Libelle»

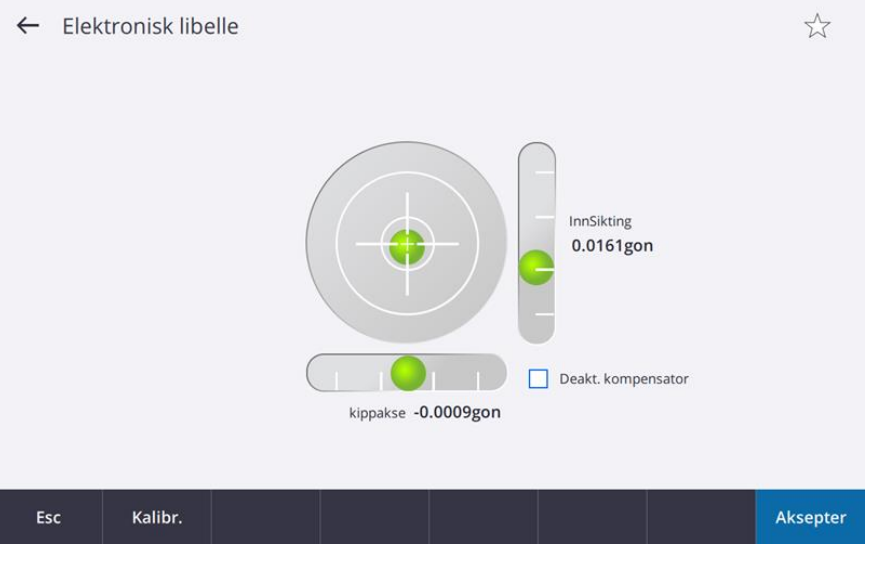

- Aksepter når libellen er vatret opp

«Korreksjoner»

- Trykket regnes ut selv, temperaturen måles med medbrakt måler eller sjekk av yr.no (estimat)
- Sett PPM til 0 -> Skru av «Brytnings korrigering» -> Enter

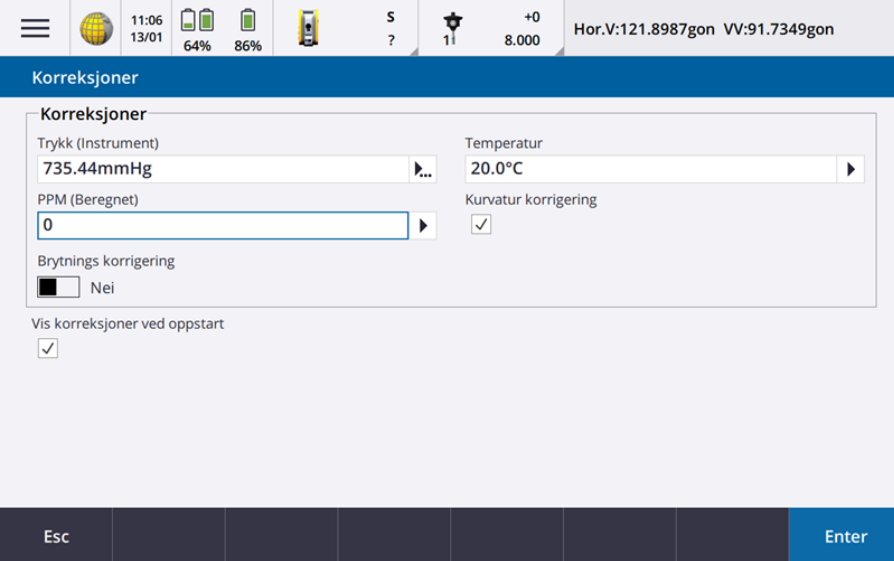

#### **Definere stasjonsoppsett:**

- Instrumentpunktnavn …
- Ih …

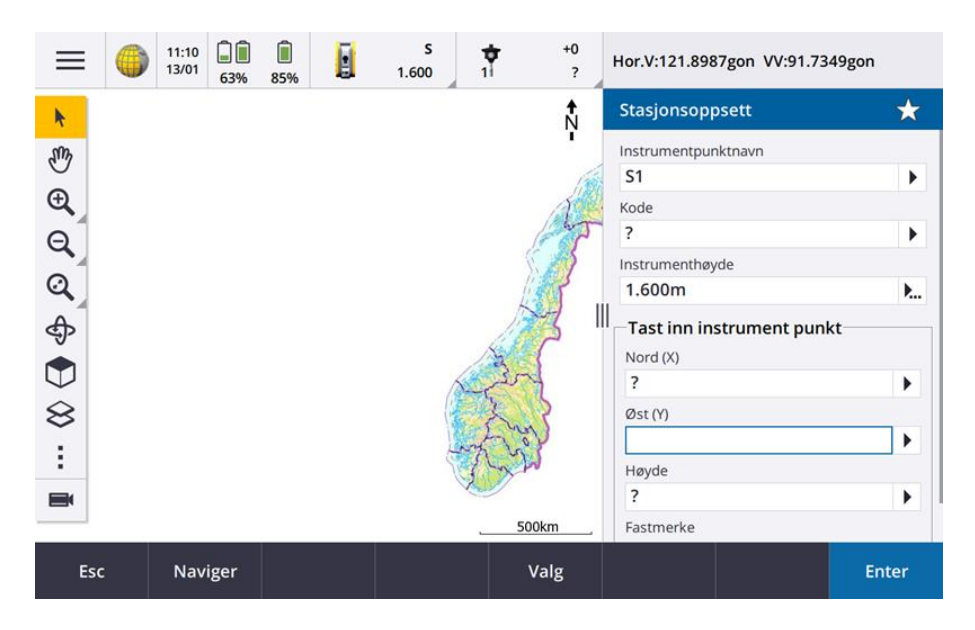

#### Enter

- Tilbakesiktets punktnavn …
- Kode: Valgfritt; f.eks. OE (orienteringselement)
- Høyde baksikt: … (kommer an på om det er fastmontert eller står på stativ)
- Metode: Vinkel og avstand (som regel)

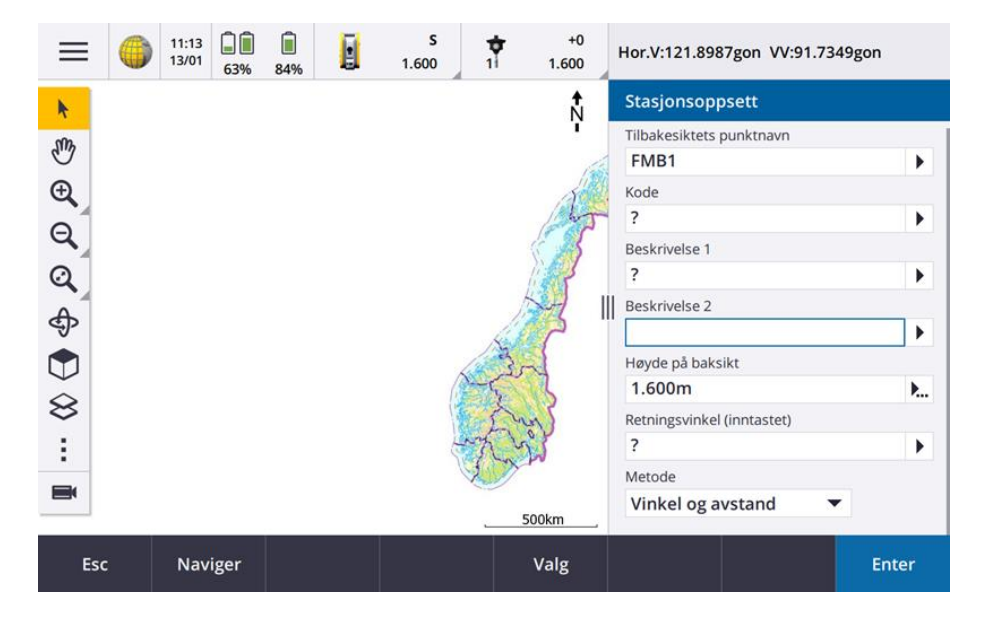

#### Enter

Sikt inn til punktet og mål

#### Dette vinduet kommer opp etter måling:

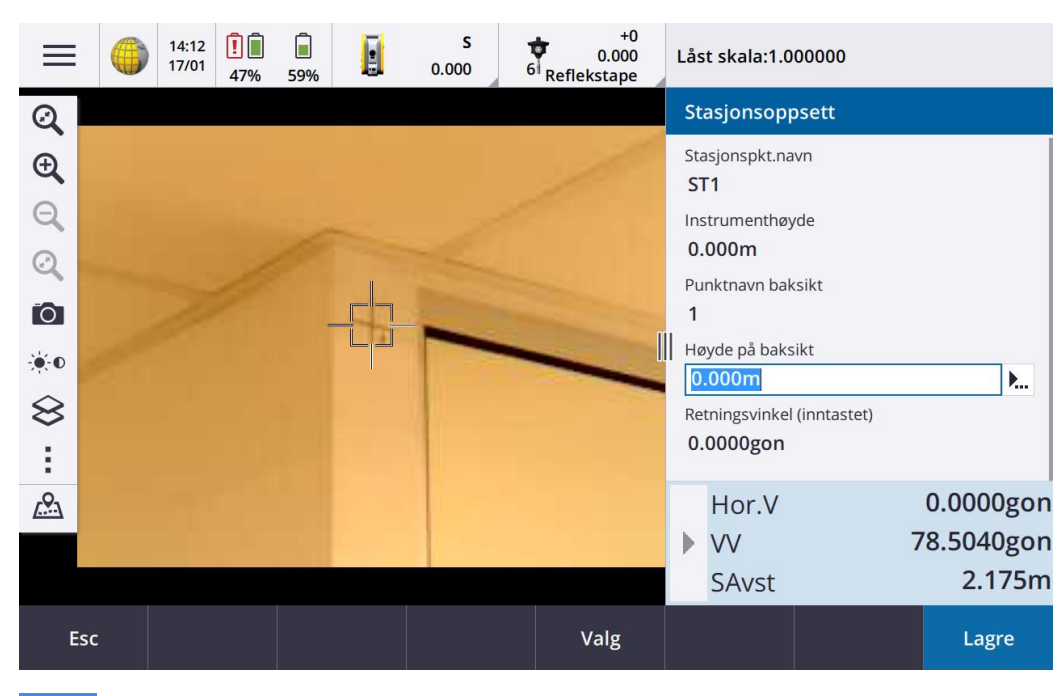

#### Lagre punktet

Kommentar: Punktet som lagres som tilbakesikt kan man velge å utelate på stedet, men det utgjør ingenting i og med at punktet likevel blir med i datafilen.

#### **Definere punkt som skal måles:**

- Gå til hovedmeny

#### Over på 2-fase måling (Mål – 2-fase måling)

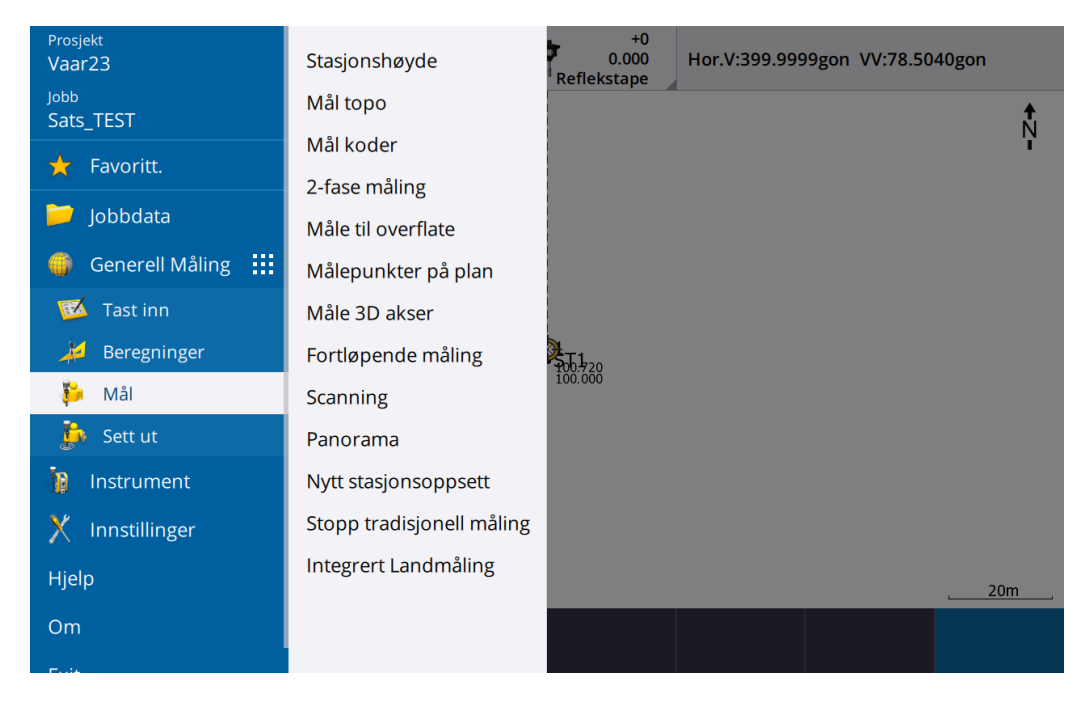

#### «Runder – Tilbakesikt»

- Trykk på valg

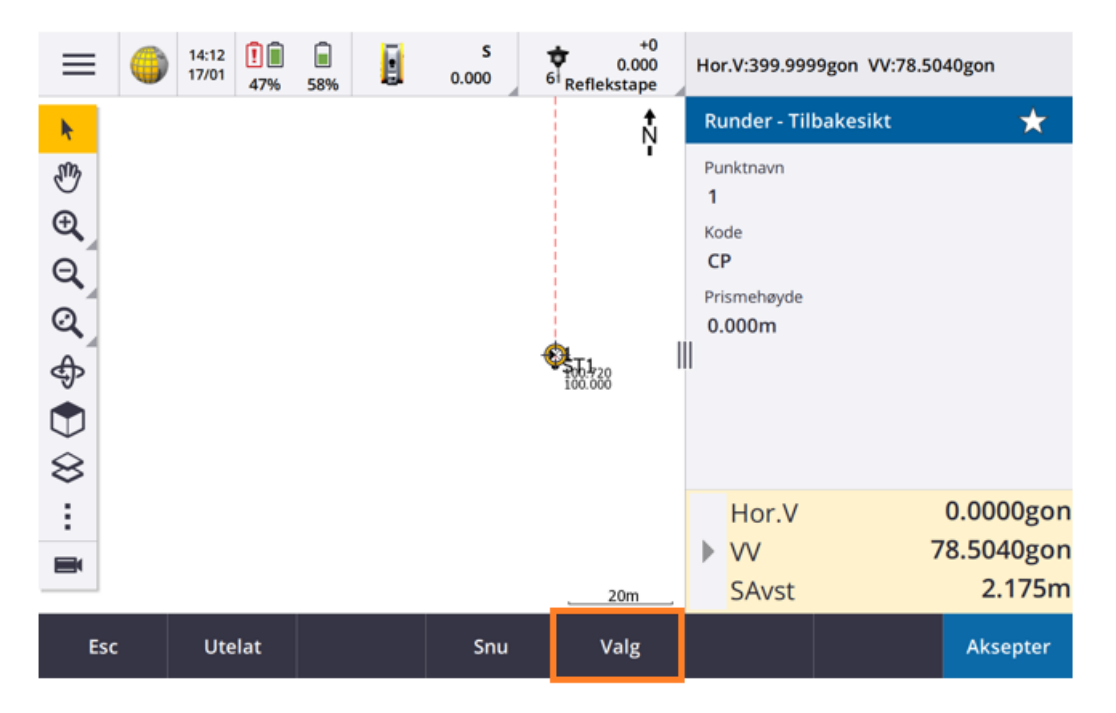

#### «Valg»

- Observasjonsrekkefølge: 123 … 321 (Ligner på Leica sin ABBA)
- Satser pr punkt: 1
- Antall målinger: 4 (Helsatser)
- Automatiske runder: huket av
- Auto-måling til passive prismer: huket av (da måler TS automatisk)

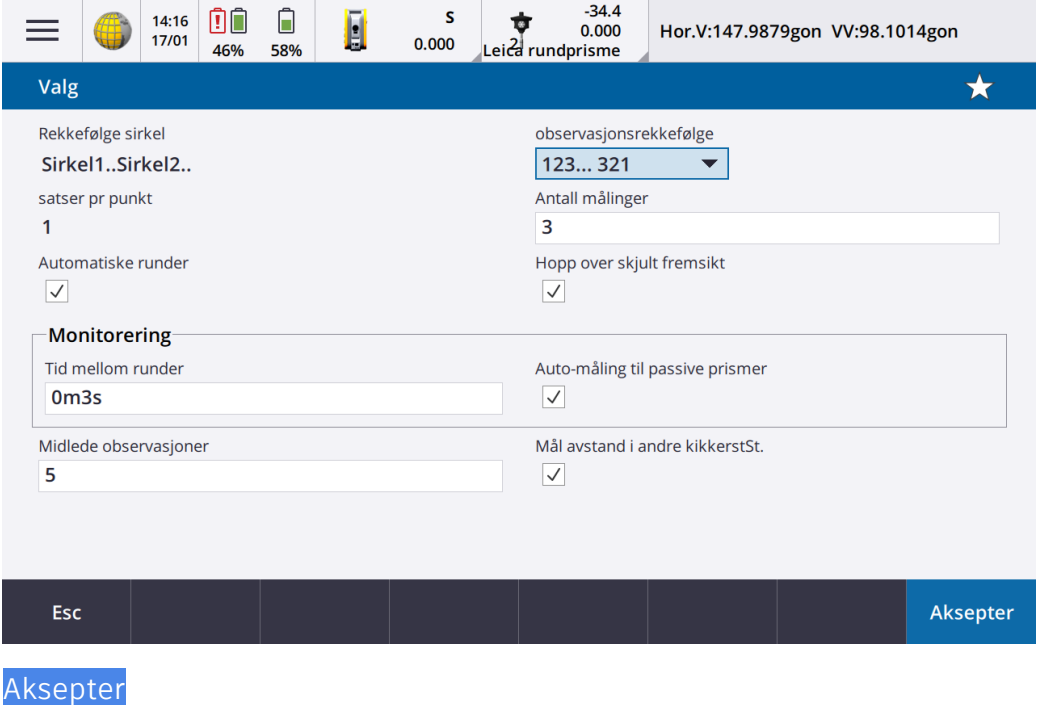

«Runder – Fase 1 (1/4)»

Sikt til alle punkt du skal bruke i fasen. Trykk Mål for hvert punkt du sikter til.

- Kode: Valgfritt; eks. CP (control point)
- Metode: Vinkel og avstand
- Prismehøyde: …

### → St.Fase (Start fase)

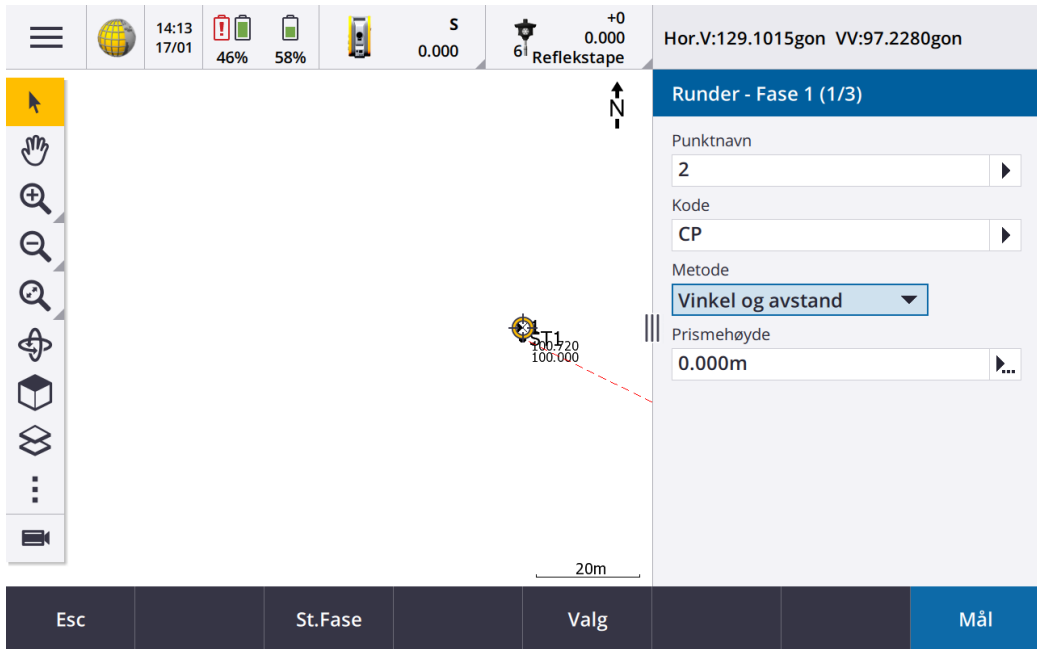

# Når rundene er ferdig kommer standardavviket opp

- Lukk denne når man har studert ferdig

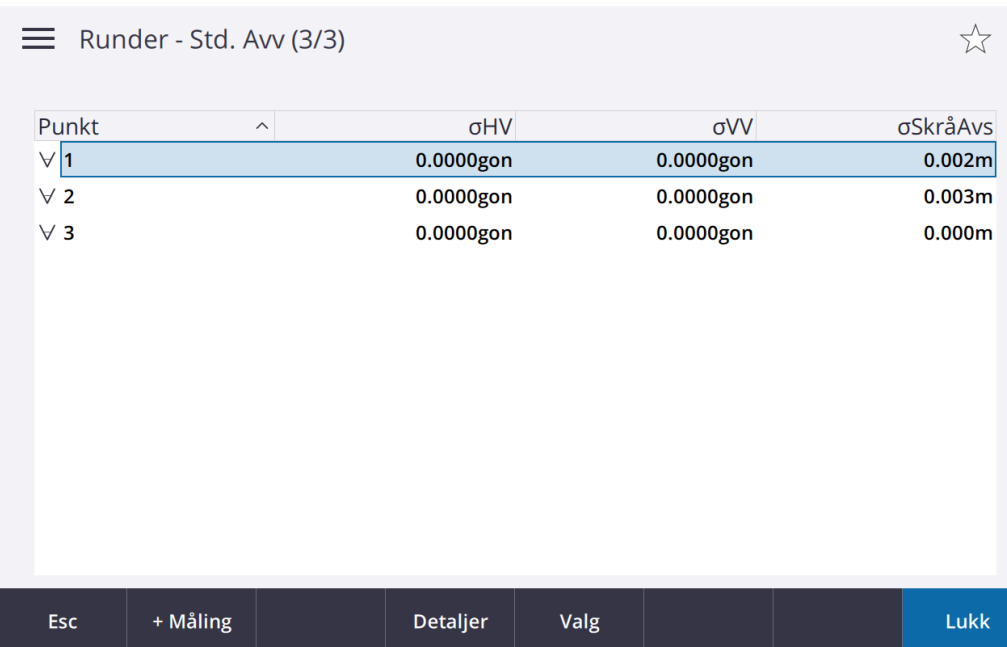

#### **5. Eksport:**

#### Menyknappen

- Trykk på jobben (230113bredalsmarken)

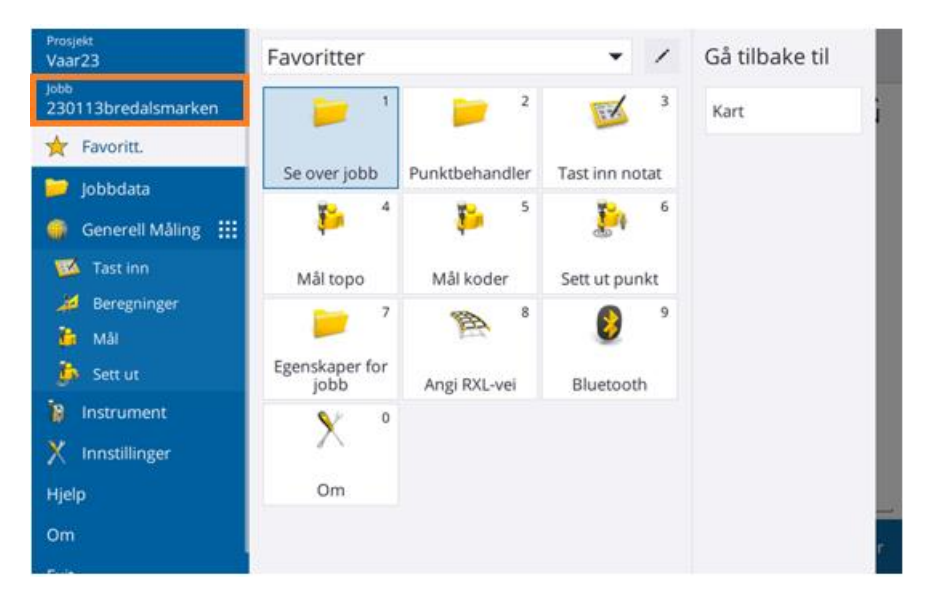

# Merk jobben og trykk på eksport

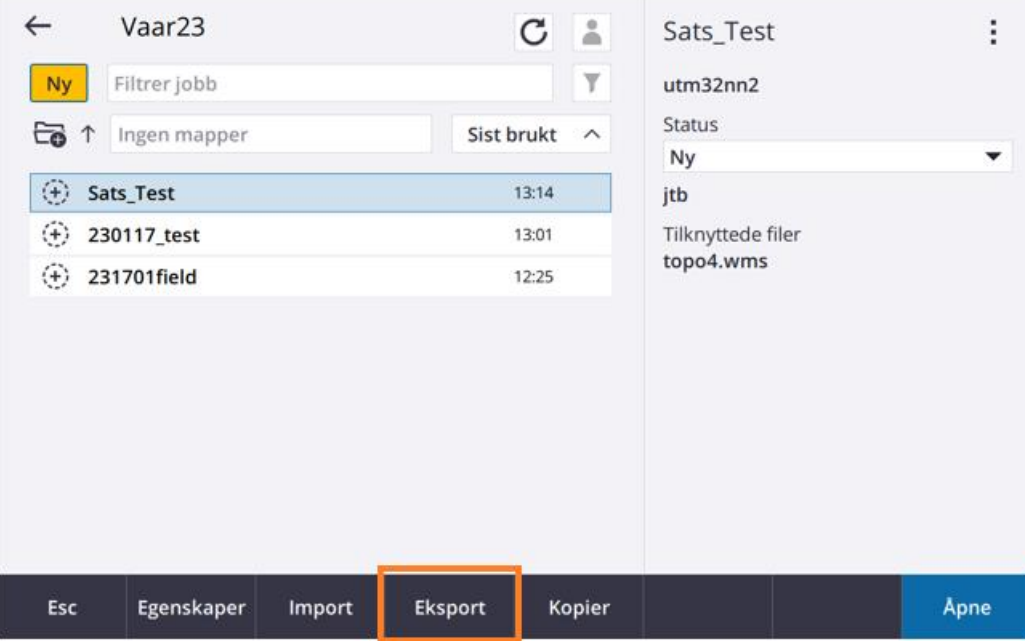

- Velg filformat og filnavn
	- o sosi-KOF file-L
	- o Alt; JobbXML kan importeres rett i GEMINI (ifølge Volue)
- Sett nå USB-stikker inn i målebok kryss ut filutforskeren dersom den popper opp.
- Klikk på mappeknappen oppe til høyre

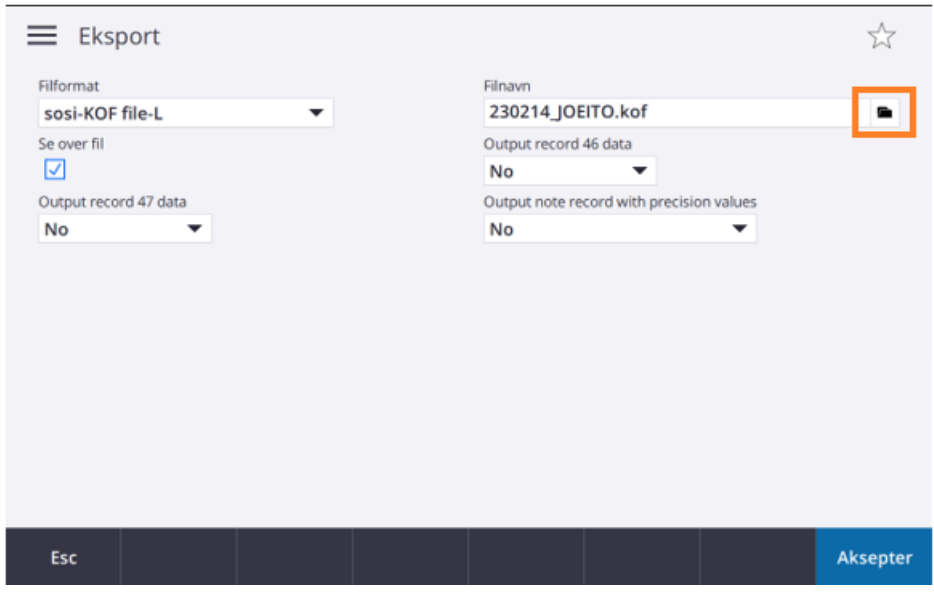

Velg / lag ny mappe ønsket i USB (i dette tilfellet er USB markert som D:\)

- F.eks. «DATO\_Sats»
- Når mappe er valgt → Aksepter
- Du kommer så ut til filformatsiden igjen → Aksepter
- Trykk på «Løs ut USB» før du fjerner den

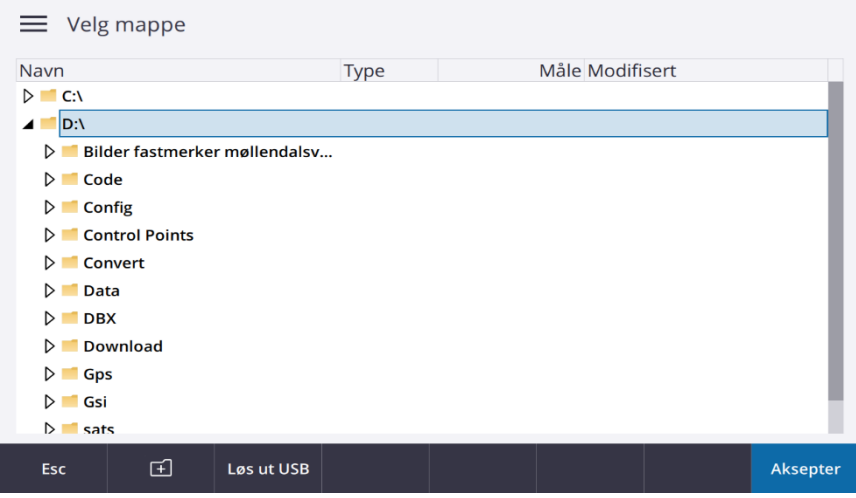